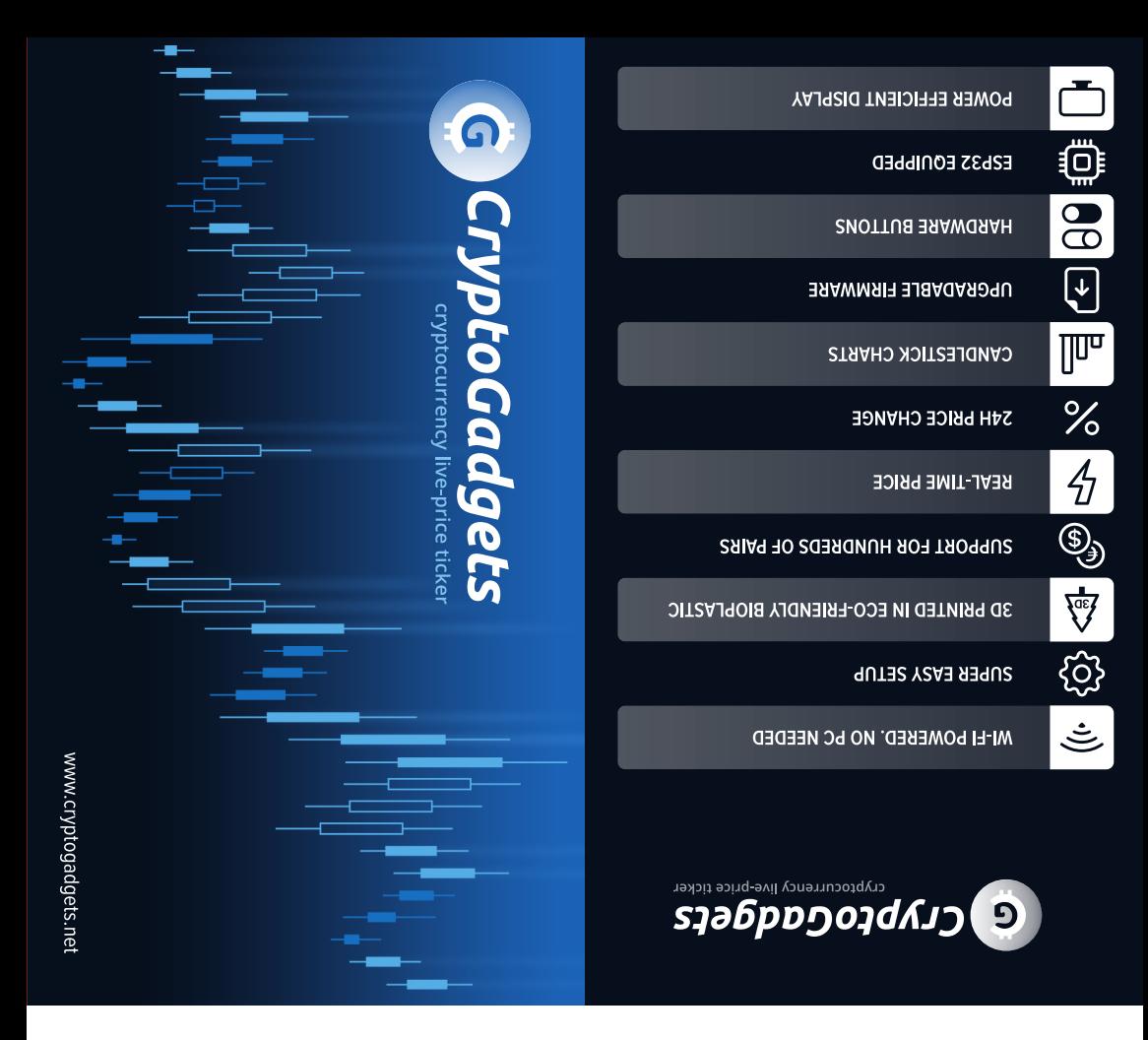

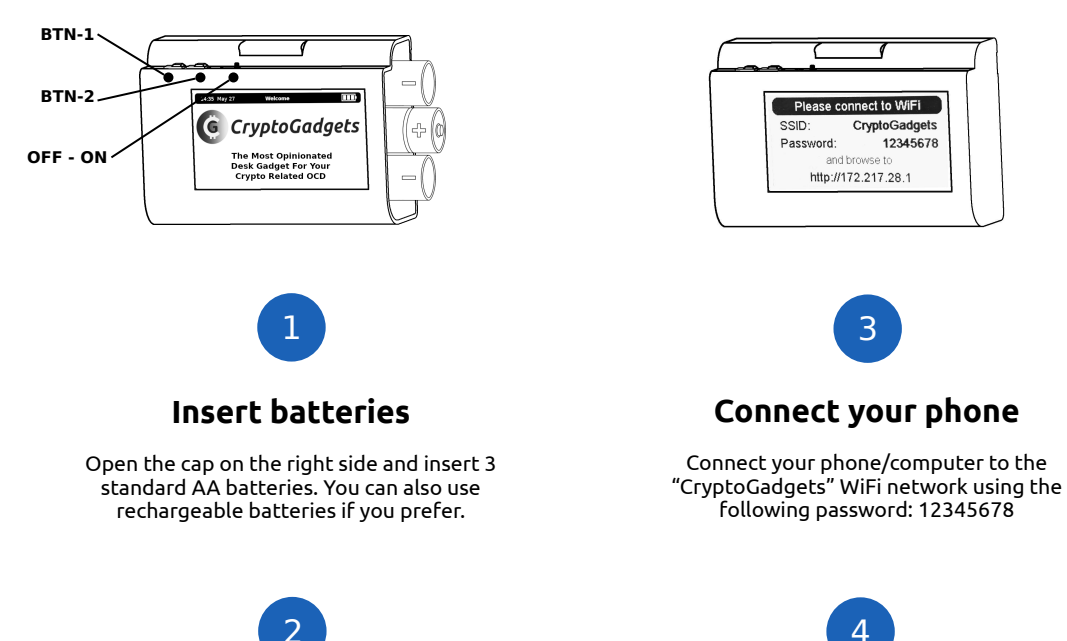

## **Wait for the display to update**

When setting it up for the first time, and everytime it is not able to connect to an existing WiFi network, the device will start in "accesspoint/captive-portal" mode and it will broadcast the WiFi SSID "CryptoGadgets"

## **Access the setup interface**

Your phone/computer should prompt you with a login/welcome page. If not you can simply browse to the following address: http://172.217.28.1 You should then be able to see and access the device setup interface.

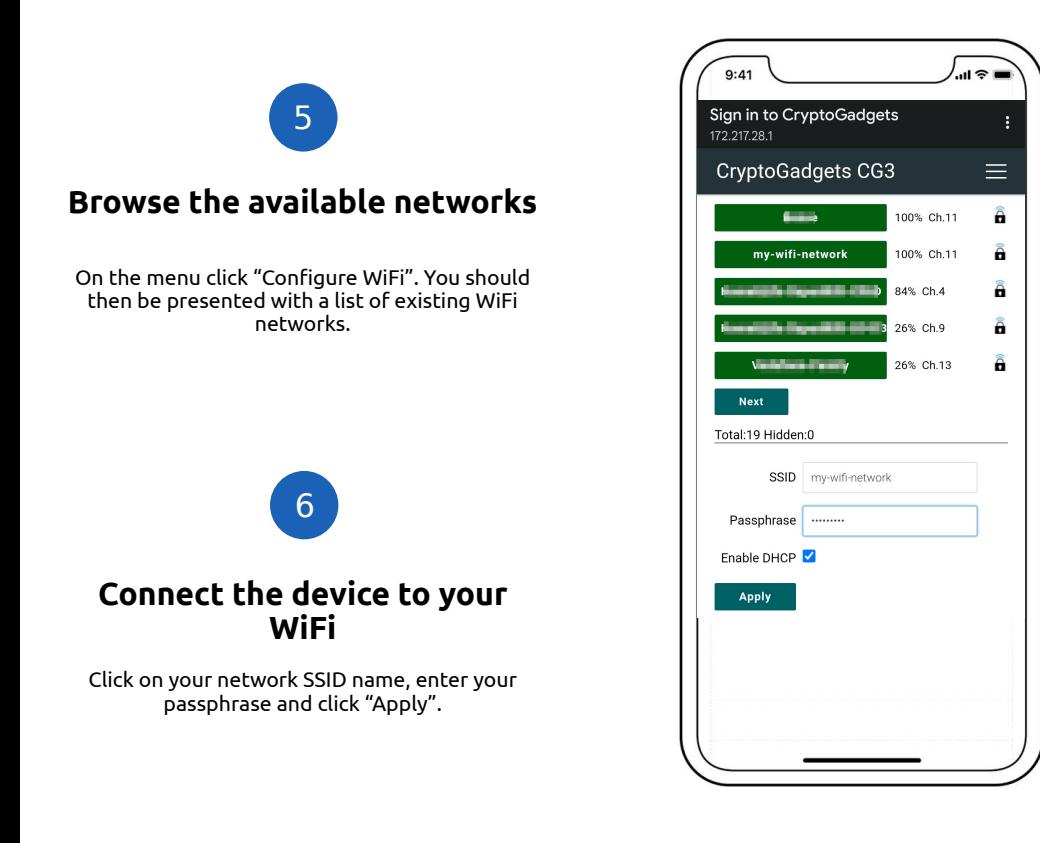

**Pair the device with your** 

7

**Telegram account**

The device should now display a QR code. Use your phone to scan the QR code, tap the banner that appears on your phone and click "**START**" on

Telegram.

Please use this one-time scannable QR-Code to setup this device<br>and click START on Telegram

Now that your device is paired you can easily use Telegram to configure your device settings. Just navigate through the menu to change operating mode, time-zone, refresh interval, etc.

If in the future you want to pair the device to a different Telegram account, just keep the button-1 pressed until a new QR code is generated.

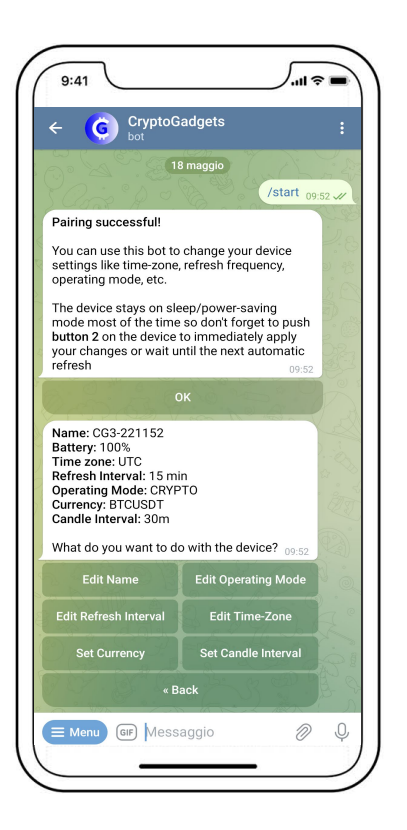